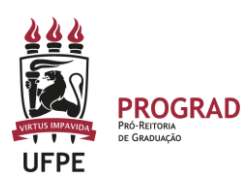

# **UNIVERSIDADE FEDERAL DE PERNAMBUCO PRÓ-REITORIA DE GRADUAÇÃO**

# **SUGESTÕES DE LIMPEZA DE CACHÊ**

# **I – Primeira opção, no Chrome**

- 1. No computador, abra o Chrome.
- 2. No canto superior direito, clique em Mais .
- 3. Clique em Mais ferramentas.
- 4. Na parte superior da tela, escolha um intervalo de tempo.
- 5. Marque as caixas ao lado de "Cookies e outros dados do site" e "Imagens e arquivos armazenados em cache".
- 6. Clique em Limpar dados.

# **II – Segunda opção de limpar o cachê**

- 1. Use a Tecla de atalho Ctrl + Shift + DEL; **ou**
- 2. No menu clique em Ferramentas e, depois, em Limpar dados de navegação.

### **III – Terceira opção de limpar o cachê**

- 1. Use as Teclas CTRL + F5
- 2. Essa opção, além de atualizar a pagina, também limpa o cache armazenado.

### **IV – Quarta opção de limpar o cachê – realizar a orientação que está no tutorial de avaliação.**

Inicialmente, é necessário se certificar que o navegador tenha o Cachê atualizado. Para isso, basta entrar no navegador e atualizar assim:

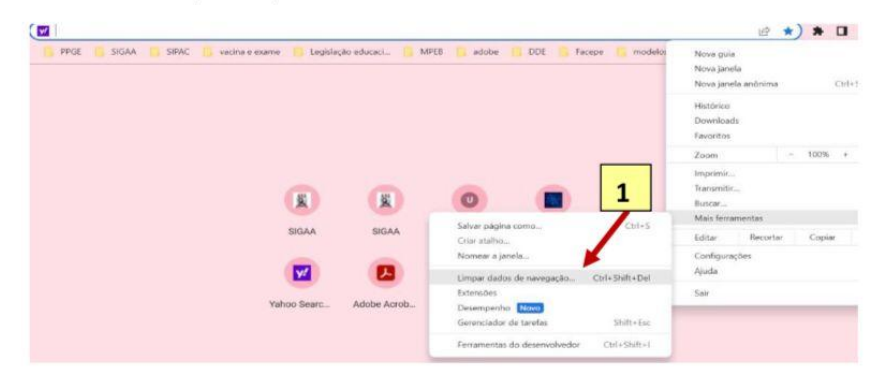

1. clica nos 3 pontinho, acima da tela e clica em ferramentas.

2. Em seguida, clica em limpar dados.

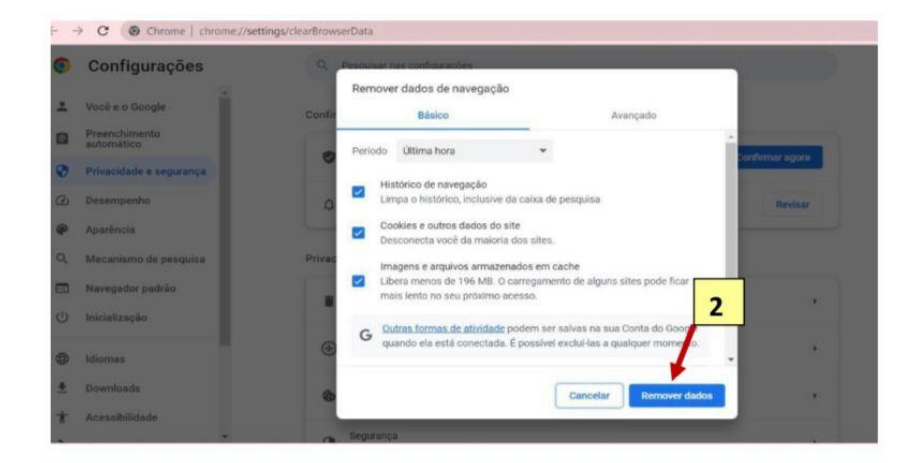

3. Por fim, reinicia o computador.